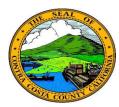

## Contra Costa County PeopleSoft Training Employee Self Service

## **Quick Reference Guide**

## Editing an Emergency Contact

- 1. Click the **Personal Details** tile on the **Employee Self Service** home page.
- 2. Click the **Emergency Contact** link in the **Actions** panel on the **Personal Details** page.
- 3. Click the row for the emergency contact you want to edit.
- Edit information in the Contact Name field. Select a relationship in the Relationship field. Check the Preferred check box (optional).
- 5. Click the address row to edit information using the **Address** page(optional). Click the **Done** button.
- 6. Click row in the **Phone Numbers** section for the phone number you want to edit. Edit phone information for the contact on the **Phone Number** page. Click the **Done** button.
- 7. Click the **Save** button.

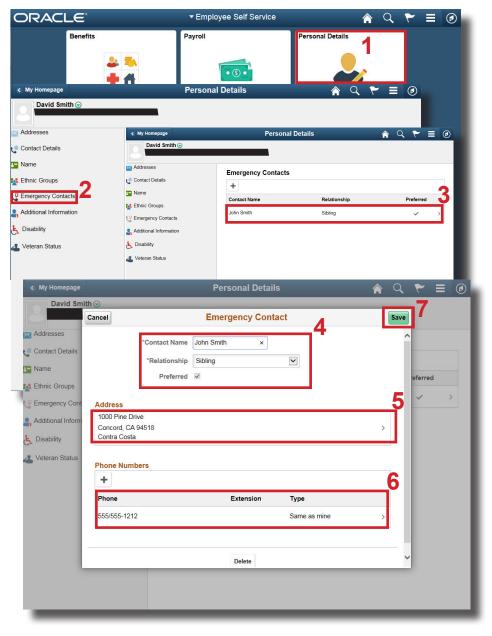